<span id="page-0-0"></span>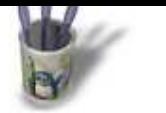

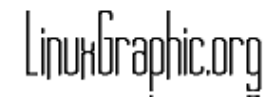

### **Introduction**

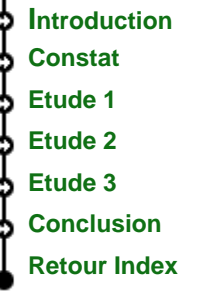

Moonlight Atelier est en version bêta, ce qui laisse entendre qu'il n'est pas encore déverminé. Deci, delà, des imperfections agaçantes continuent à errer, ce qui serait mineur si aucune conséquence fâcheuse n'en résultait. Mais tel n'est pas le cas. Il apparaît notamment qu'au chargement d'une scène précédemment sauvegardée, certains objets ont disparu. Quiconque aura été confronté à la situation sait qu'il n'en est rien, et qu'une manipulation adéquate remet les choses en ordre. Mais ça agace. Il n'y a rien à faire, ça agace même très fort!

Stefan PINKERT, sur son site Moonlight 3D Corner, avait proposé une solution, qui ne semble pas donner les résultats escomptés; Gigi GIORGI, talentueux artiste et programmeur (en TCL/TK), invite à utiliser la méthode décrite ci−dessous.

<span id="page-1-0"></span>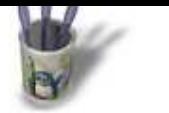

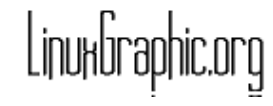

### **Constat**

#### **Introduction Constat Etude 1 [Etude 2](#page-0-0) Etude 3 [Conclus](#page-2-0)ion [Retour I](#page-3-0)ndex** Tous les objets ne disparaissent pas; cela est vrai pour les objets Composite Polygon, même après conversion en Nurbs. A se demander d'ailleurs si la conversion a eu lieu. Cependant, il m'est apparu également (à moi, pas à Gigi) , que certaines surfaces obtenues par Revolution, Extrusion, Skin... pouvaient se retrouver désorganisées lors d'un rechargement de scène. Il semblerait que hierarchiser les objets avec Objetcs> Reparent child ou Objects>Reparent selected chidren. Dans l'exemple suivant, l'objet Couvercle, en fait une surface, est l'objet Parent de la

courbe Curve−77 qui a permis de le tracer, ainsi que de l'objet PoignéeCouv. L'objet Corps\_Poub est Parent des objets fils, Children, Haut\_Poub, Fond\_Poub et Poignée. Le signe + devant l'objet permet de déployer son arbre de construction et de dévoiler les éléments qu'il a nécéssité.

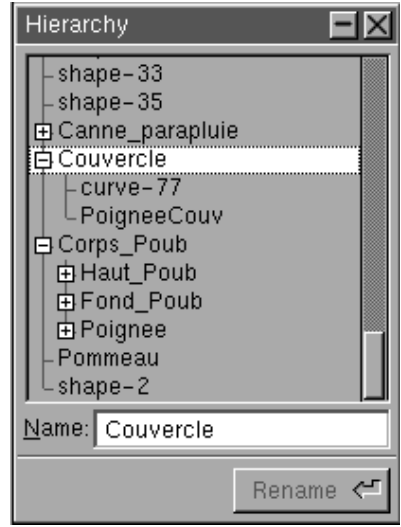

Fin de la digression. N'hésitez pas cependant à hierarchiser vos objets et surtout à les nommer: il devient rapidemment impossible de se repérer dans une liste de shapes et curves numérotés.

<span id="page-2-0"></span>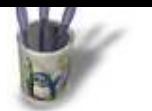

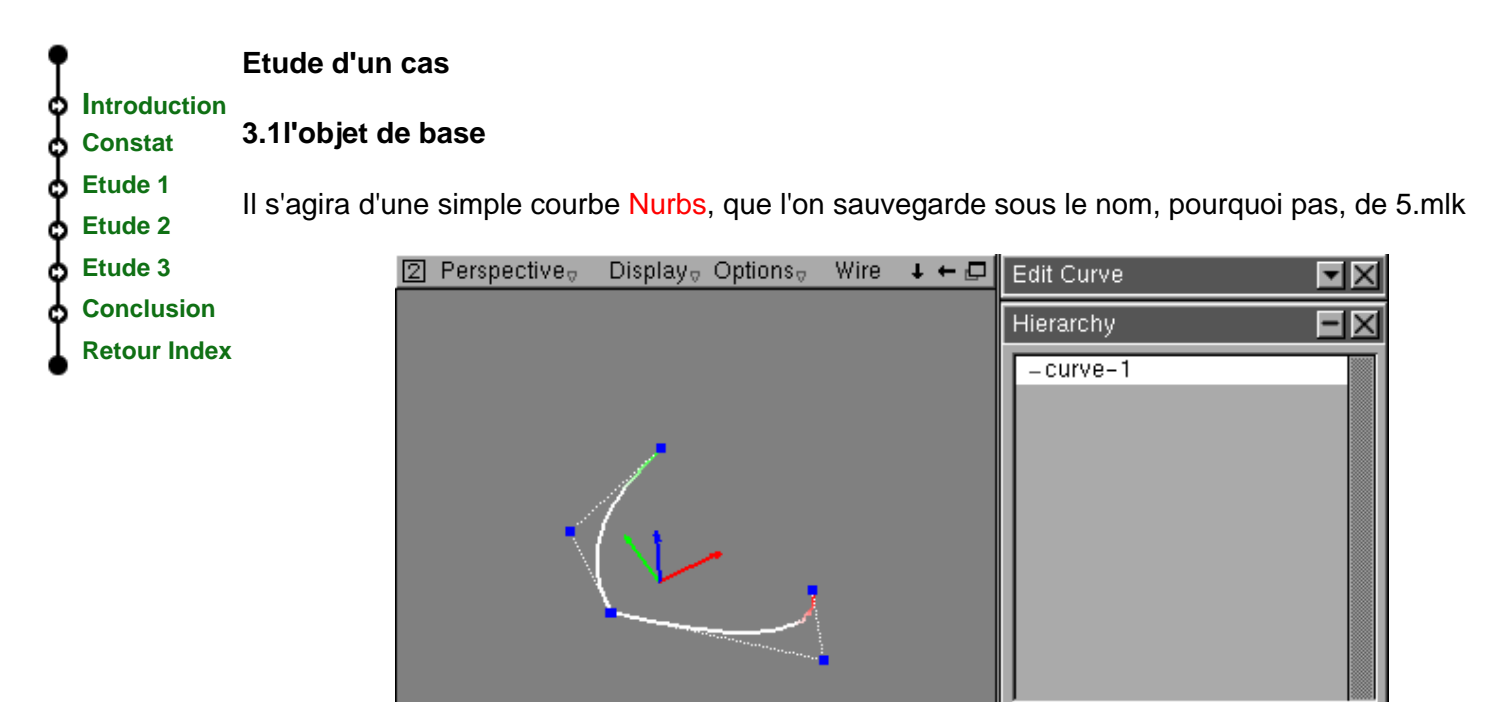

## **3.2 La création du problème**

A partir de la courbe précédente, créons une surface par Relations> Composite Polygon, que nous sauvegardons sous le nom de 5a.mlk.

Bua MA O

Name: curve-1

Rename

≃

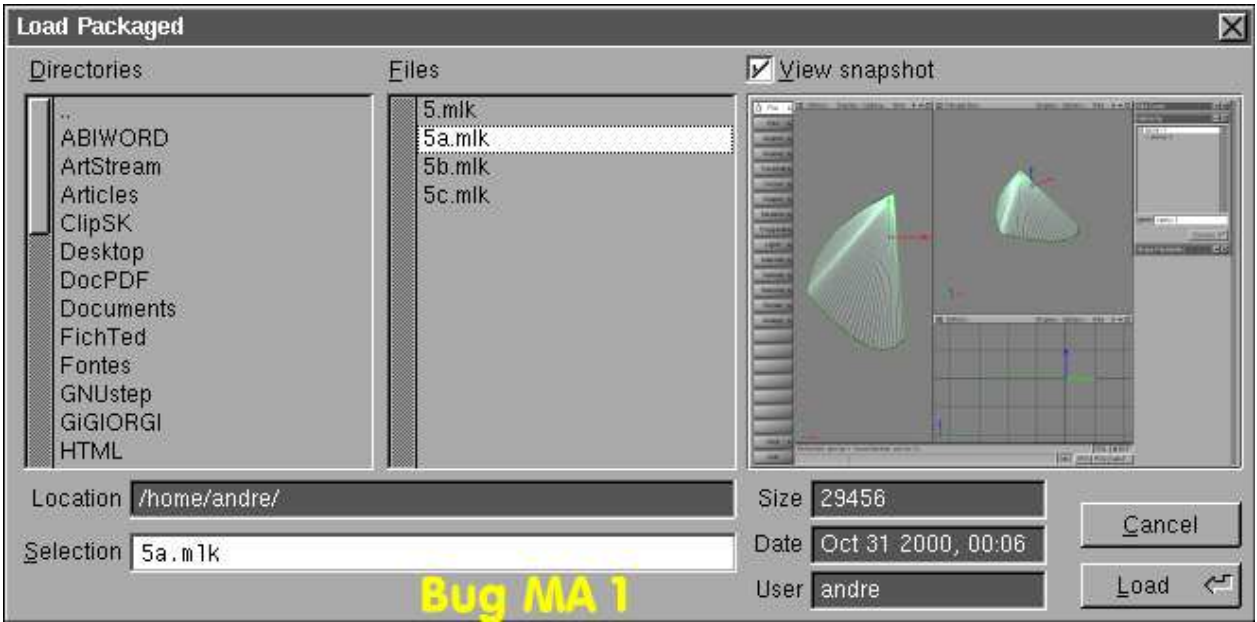

L'image ci−dessus montre que 5a.mlk, grâce à la copie d'écran effectuée automatiquement (si la fonction est validée, évidemment), contient une surface.

<span id="page-3-0"></span>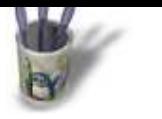

## **Etude d'un ca[s 2](mailto:plgiorgi@to.alespazio.it)**

### **Introduction Constat**

#### **Etude 1 3.3 Chargement de la surface enregistrée**

**[Etude 2](#page-0-0) [Etude 3](#page-1-0)** L'image précédente montrait ce que l'on était en droit d'attendre du chargement; en fait voici ce que l'on obtient: une courbe!

**[Conclus](#page-2-0)ion**

**Retour Index**

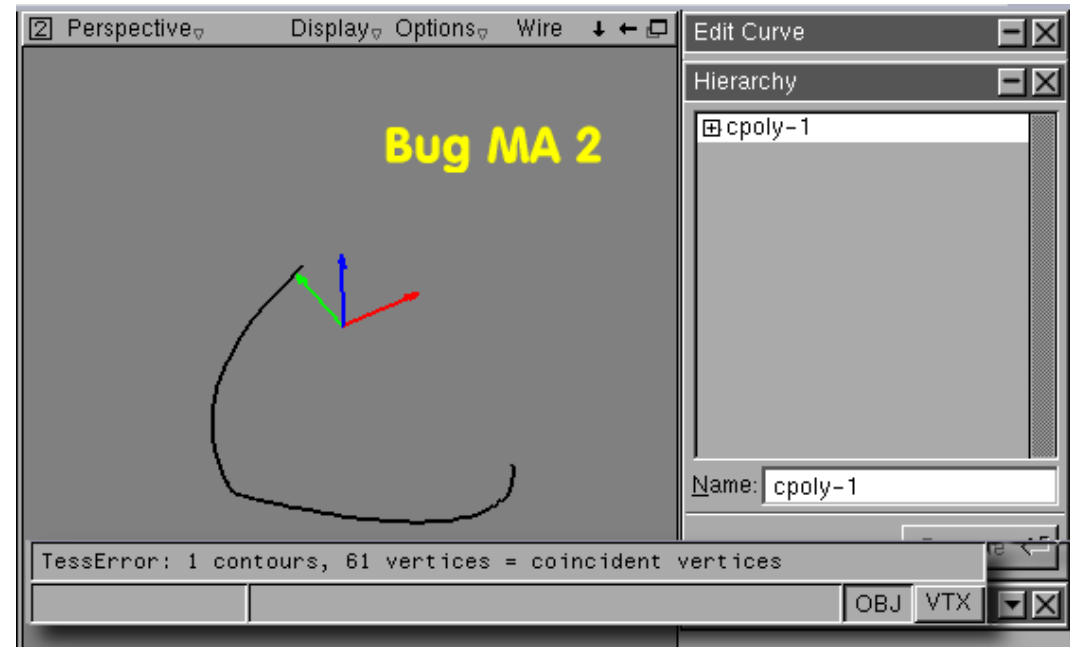

Simplement la courbe de base? Non: le système prévient d'une erreur rencontrée, coïncident vertices. Par la même occasion, il nous prévient de l'existence d'un objet constitué d'un contour, ce que l'on aurait pu voir en déployant cpoly−1 dans Hierarchy, et de 61 sommets vertices. Donc l'objet est toujours présent dans la base de données du dessin.

En déplaçant n'importe quel point de la courbe de base par m+clic drag, l'objet se remet en place.

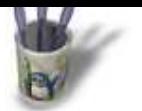

### **Etude d'un ca[s 3](mailto:plgiorgi@to.alespazio.it)**

#### **Introduction Constat 3.4 Essai de la conversion Nurbs**

**Etude 1 [Etude 2](#page-0-0) [Etude 3](#page-1-0) [Conclus](#page-2-0)ion** Si l'erreur vient de la nature même des surfaces Composite Polygon, convertissons l'objet en surface Nurbs par Relations>Convert to Nurbs. Le résultat est sauvegardé sous le nom de 5b.mlk, et lorsqu'on s'apprète à le recharger, View snapshot nous indique bien que l'objet sauvegardé est une surface.

**[Retour I](#page-3-0)ndex**

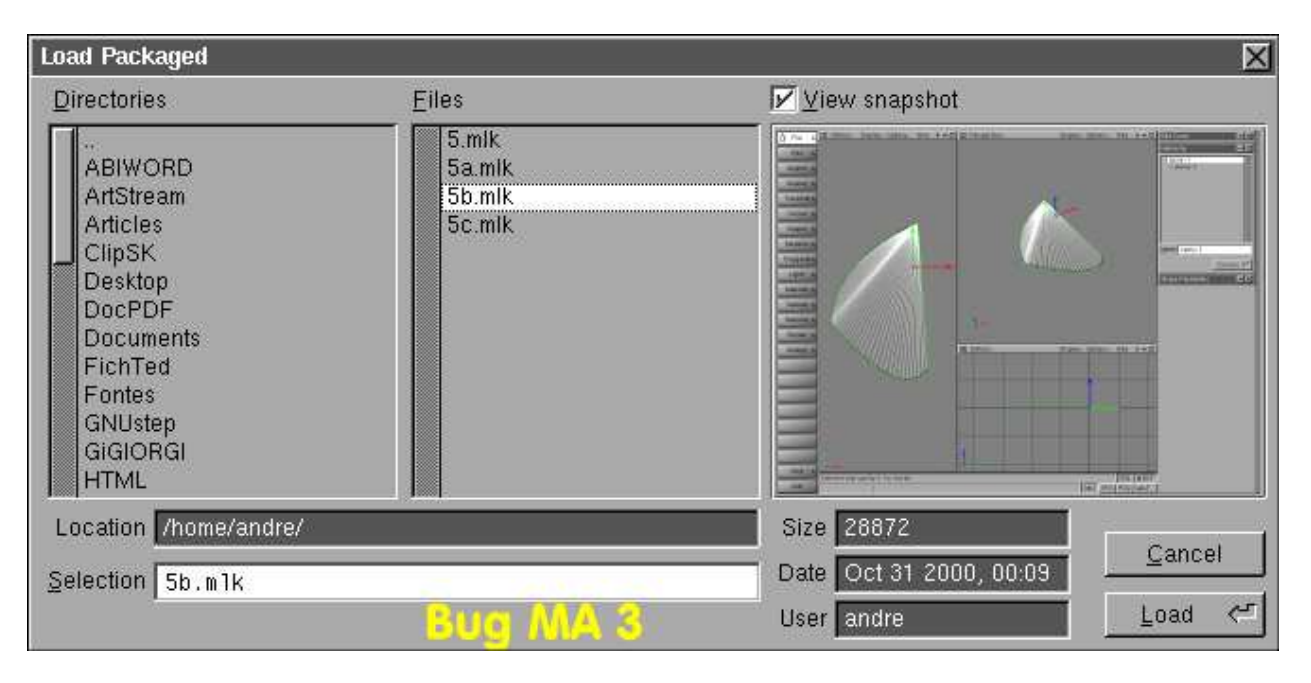

## **3.5 Vérification**

Il suffit donc de recharger 5b.mlk pour s'apercevoir ... que le vilain méchant bogue a encore frappé!

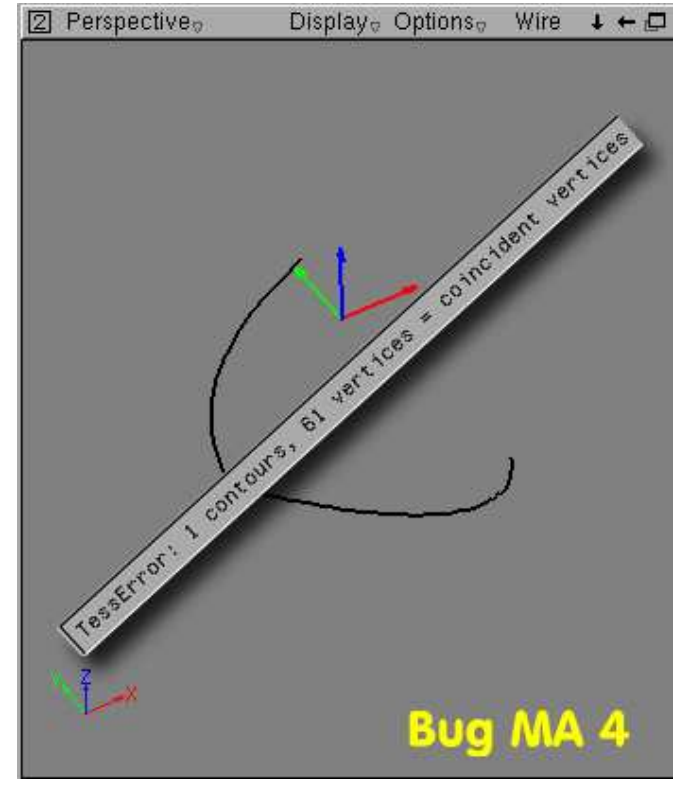

LinuxGraphic.org

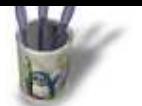

#### **Etude d'un ca[s 4 et conc](mailto:plgiorgi@to.alespazio.it)lusion Introduction 3.6 Mais alors que faire? Constat** Quelque chose d'insensé: l'objet Composite Polygon est converti en Nurbs, puis la surface **Etude 1** Nurbs est de nouveau convertie en Polygon. **[Etude 2](#page-0-0)** Pour ce faire, bien s'assurer que l'on se trouve en mode simple objet SGL, et sauvegarder sous le **[Etude 3](#page-1-0)** nom de 5c.mlk **[Conclus](#page-2-0)ion Load Packaged [Retour I](#page-3-0)ndex Directories** Files View snapshot  $5.$ ml $k$ **ABIWORD** 5a.mlk ArtStream 5b.mlk **Articles** 5c.mlk ClipSK Desktop DocPDF **Documents** FichTed Fontes GNUstep **GIGIORGI HTML**

Vérifier maintenant que l'on ne se trouve pas en état de péché mortel, croiser les doigts, caresser son grigri préféré, et recharger la scène 5c.mlk. Miracle! cela fonctionne! Alleluya!

**EVENTIVE** 

Size 42844

User andre

Date Oct 31 2000, 00:11

# **4 Conclusion**

Location /home/andre/

Selection 5c.mlk

Elle sera courte mais pertinente: l'informatique, ce n'est qu'une affaire de logique rigoureuse ainsi que cela vient d'être démontré brillament. Heu: n'en voulez pas à Gigi pour le ton badin, voire irrévérencieux. Il n'y est pour rien et je j'ai juste voulu m'amuser.

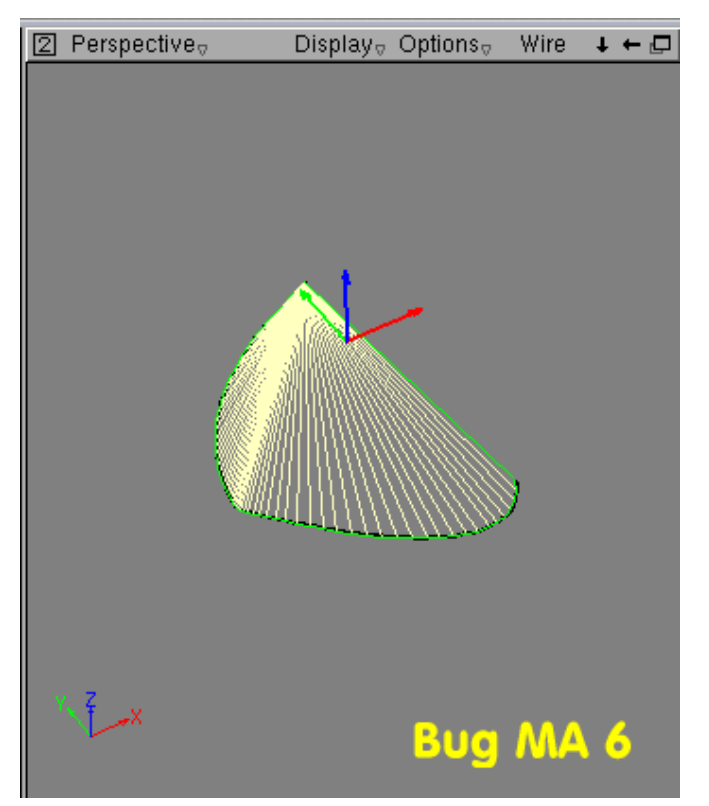

LinuxGraphic.org

Cancel

Load